# SICONFI

# **Manual do Usuário**

**Consultar Atestados de Adimplência**

Data e hora de geração: 17/04/2025 17:36

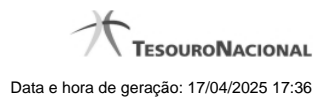

**1 - Consultar Atestados de Adimplência 3**

## **1 - Consultar Atestados de Adimplência**

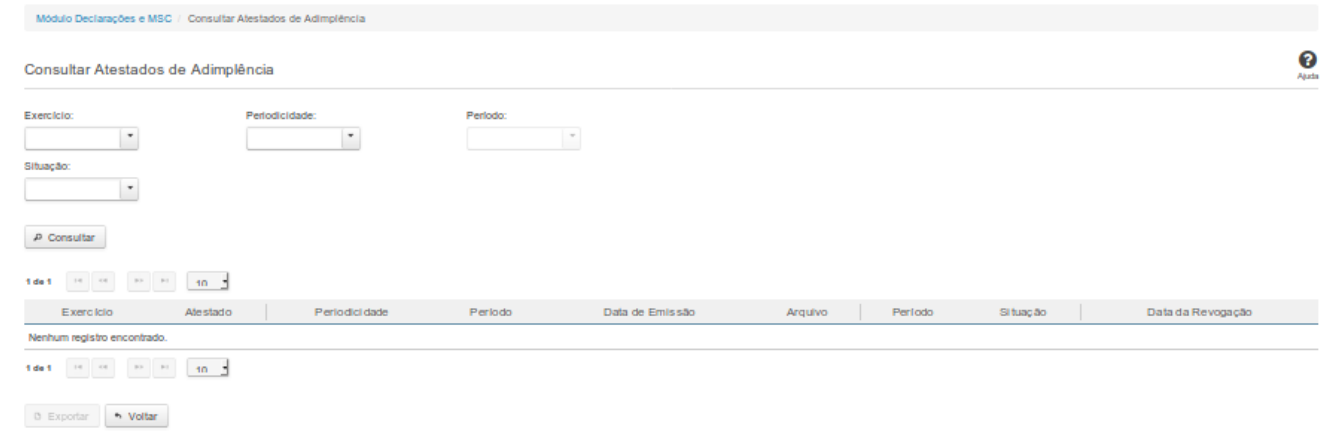

### **Consultar Atestados de Adimplência**

Essa tela permite que você visualize a lista de atestados de adimplência do órgão ao qual você pertence.

Para isso, você pode preencher os campos de parâmetros e filtrar os atestados que serão consideradas na consulta.

Em seguida, você poderá exportar a lista de resultados da consulta.

### **Campos de Parâmetros**

**Exercício:** Selecione o exercício dos atestados.

**Periodicidade:** Selecione a periodicidade dos atestados.

**Período:** Selecione o período dos atestados.

**Situação:** Selecione a situação dos atestados.

### **Campos de Resultados**

**Lista de Atestados** - O resultado da consulta é uma lista de atestados, constituída pelos campos descritos a seguir:

**Exercício -** exercício do atestado.

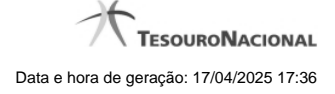

4

**Atestado** - tipo do atestado.

**Periodicidade** - periodicidade do atestado.

**Período** - período do atestado.

**Data de Emissão**- data do atestado.

**Arquivo** - arquivo do atestado no formato PDF.

**Período** - período do atestado

**Situação** - situação do atestado

**Data de Revogação** - data de revogação do atestado, se tiver sido revogado.

### **Botões**

**Consultar** - Clique nesse botão para executar a consulta.

**Navegador de Páginas** - Navegue nas páginas do resultado da consulta.

**Quantidade de Ocorrências de Atestados -** Selecione a quantidade de atestados a serem exibidas por página.

**Baixar atestado no formato PDF -** Clique nesse botão para baixar o atestado no formato PDF.

**Exportar -** Clique nesse botão para exportar o resultado da consulta para um arquivo PDF.

**Voltar -** Clique nesse botão para retornar para a tela inicial da área restrita do módulo selecionado.